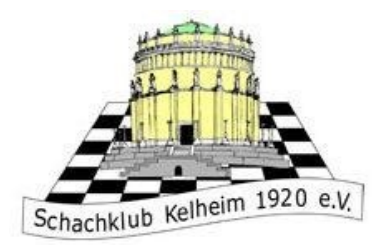

## Anleitung für sonstige Anwendungen

https://www.schachklub-kelheim.de/

Diese Anleitung ist für die Kommunikationsplattformen des SKK, nämlich Teamspeak 3, Big Blue Button und Discord.

1. Big Blue Button

Big Blue Button wird für unseren Vereinsabend und das Jugendtraining genutzt und hat den Vorteil, dass man keinen Account erstellen muss.

Folgen sie zunächst dem ihnen gegebenen Link, für den Vereinsabend ist das: https://bbb.schachklub-kelheim.de/b/vereinsabend

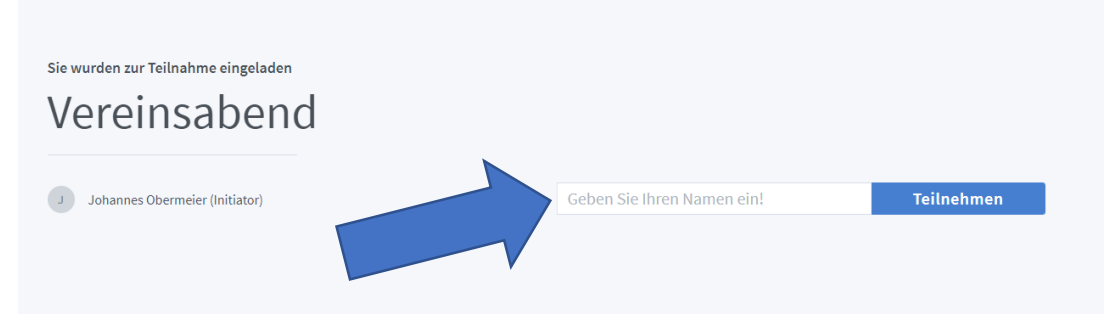

Geben sie im weiß unterlegten Feld ihren Namen ein und drücken sie auf das Feld "Teilnehmen".

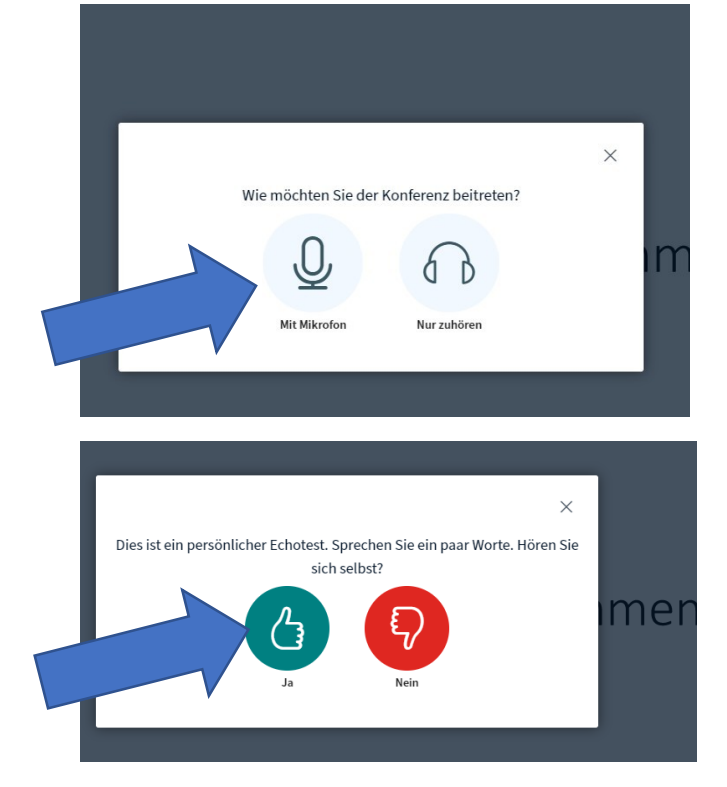

Im nächsten Fenster klicken sie auf "Mit Mikrofon" (außer sie wollen gar nichts sagen).

Klicken sie anschließend auf das grüne Feld "Ja". Damit sind sie dem BBB – Meeting beigetreten.

## 2. Teamspeak

Teilweise verwenden wir im Jugendtraining und bei Turnier das Programm Teamspeak 3. Gehen sie hierfür zunächst auf diese Website: https://www.teamspeak.de/download/

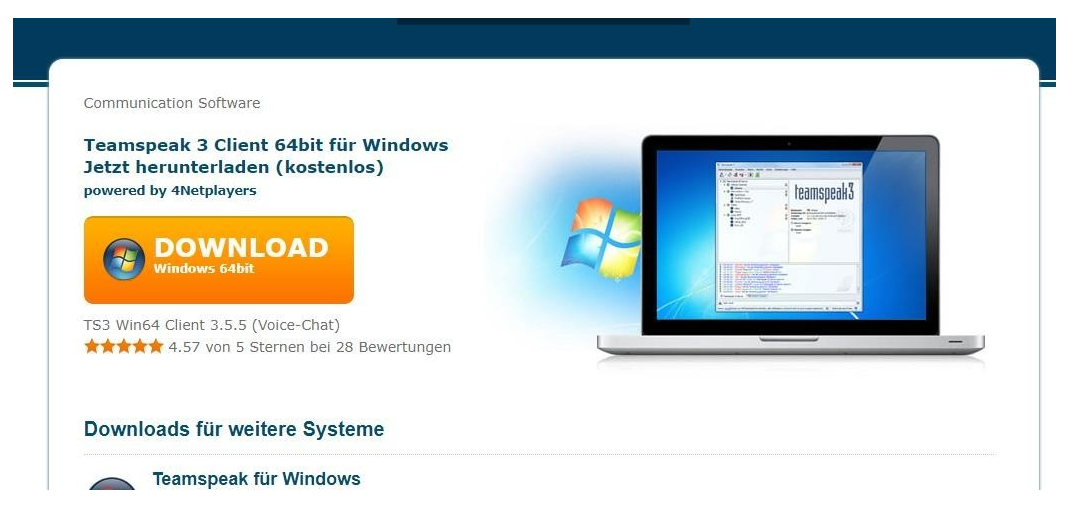

Klicken sie **zweimal hintereinander** auf das orangene Downloadfeld (es sei denn, sie haben kein Windows auf ihrem PC. In diesem Fall wählen sie die entsprechende Version).

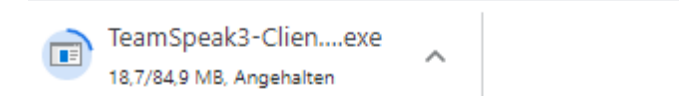

Wenn ihr Download unten rechts fertig ist, klicken sie auf dieses Feld und folgen sie den Anleitungen zur Installation.

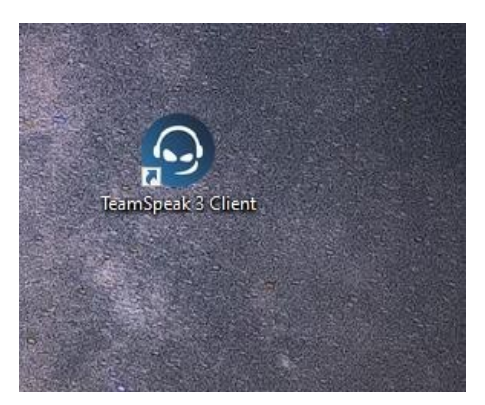

Nachdem die Installation abgeschlossen ist, doppelclicken sie auf das TeamSpeak 3 Client – Icon auf ihrem Desktop.

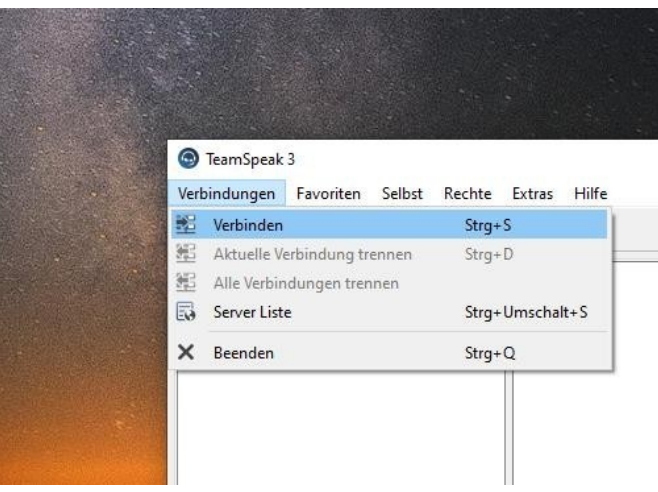

Klicken sie in der App anschließend auf "Verbindungen" oben links, dann auf "Verbinden".

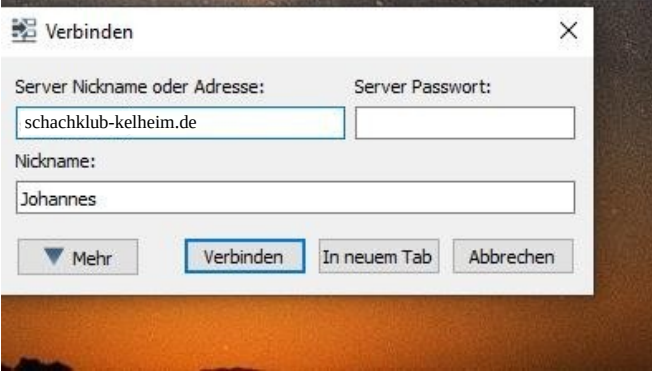

Geben sie beim Feld "Server Nickname" schachklub-kelheim.de ein und geben sie sich einen Namen beim Feld "Nickname". Klicken sie dann auf "Verbinden".

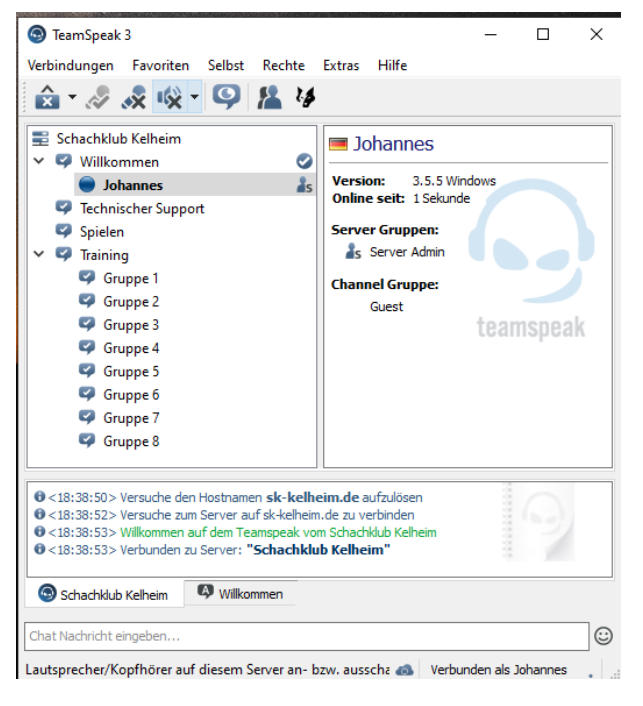

Glückwunsch! Sie sind jetzt auf Teamspeak mit uns verbunden.

## 3. Für das WWOO: Discord

Für das WWOO werden wir Discord als Plattform benutzen. Erstellen sie sich hierzu auf folgender Seite einen Account: https://discord.com/register.

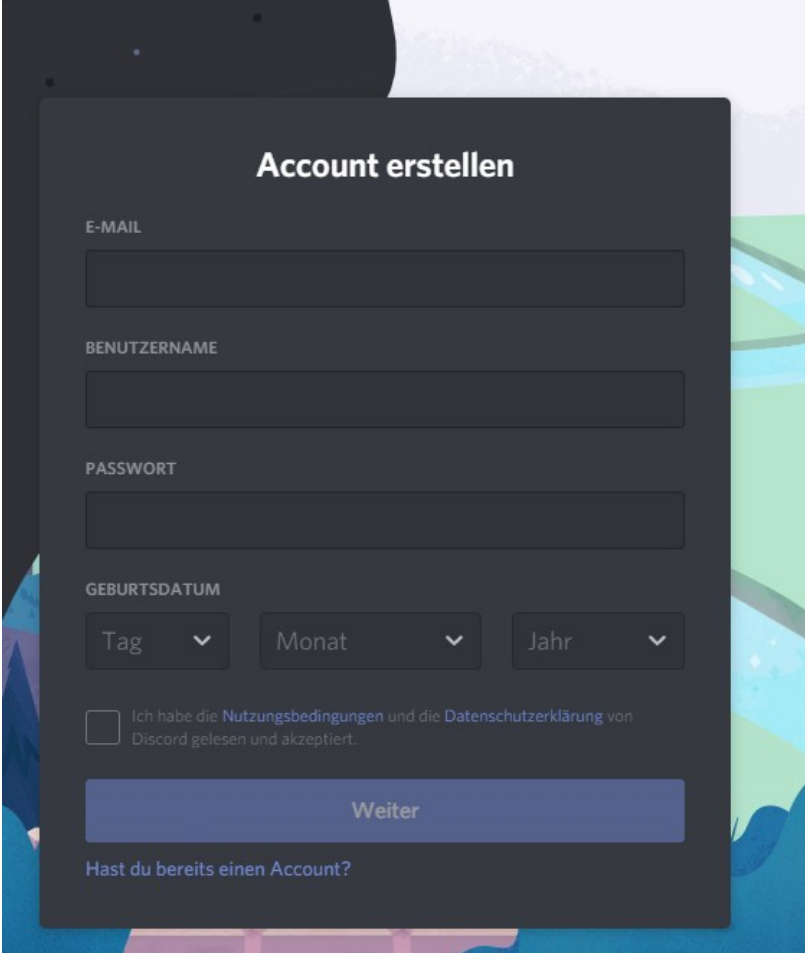

Wiederum müssen sie einige Daten eingeben, insbesondere einen Benutzernamen wählen. Anschließend müssen sie ein X bei den Nutzungsbedingungen über dem Feld "Weiter" setzen. Klicken sie anschließend auf Weiter. Sie erhalten erneut eine E-Mail mit einem Bestätigungslink.

Sollte es hierbei Probleme geben, folgen sie sinngemäß der Lichess – Anmeldung oder schreiben sie uns unter wwo@schachklub-kelheim.de .

Anschließen schicken sie uns entweder direkt mit der Turnieranmeldung auf Lichess oder per E-Mail an die oben genannte Adresse ihren Benutzernamen. Sie werden dann von uns zum Turnier eingeladen.

Sie können auf Discord per Internetbrowser zugreifen oder die dazugehörige App runterladen. Falls sie die App installieren möchten, folgen sie sinngemäß der Anleitung für Teamspeak und diesem Link: https://discord.com/download

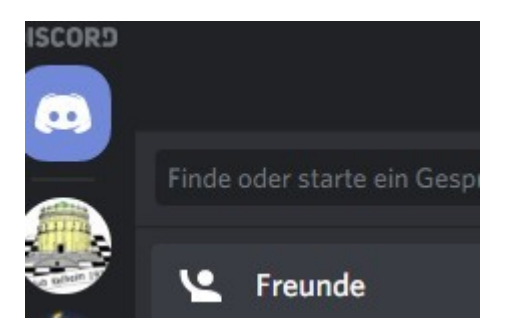

Sobald sie dann in Discord eingeladen sind, sehen sie links oben ihre Gruppen. Klicken sie am Turniertag auf das Befreiungshalle – Icon.

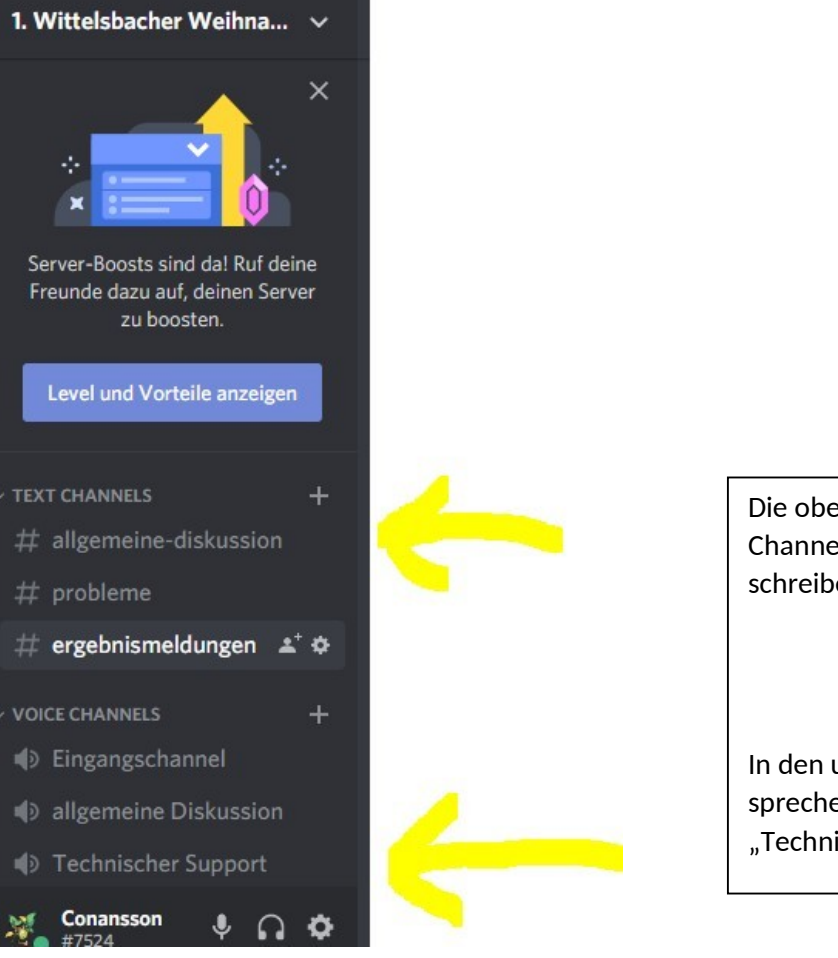

Die oberen Channels sind Text – Channel, man kann in ihnen nur schreiben.

In den unteren Channels kann man sprechen. Insbesondere ist das Feld "Technischer Support" wichtig.